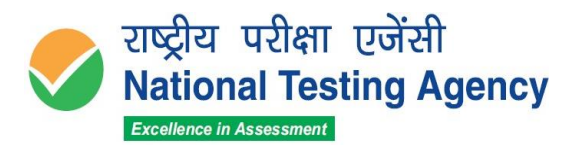

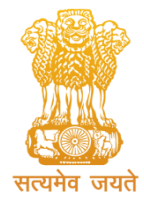

(उच्चत्तर शिक्षा विभाग, शिक्षा मंत्रालय, भारत सरकार के तहत एक स्वायत्त संगठन) (An Autonomous Organization under the Department of Higher Education, Ministry of Education, Government of India)

## **PUBLIC NOTICE 20th February 2024**

**Display of Provisional Answer Key(s) and Question Papers with Recorded Responses for Inviting Challenges to the Provisional Answer Key(s) for Indra Gandhi National Open University (IGNOU) Junior Assistant-cum-Typist (JAT) and Stenographer 2023 Recruitment exam conducted on 7th February 2024.**

- 1) The candidates who have appeared, for IGNOU JAT and Stenographer 2023 recruitment exam are hereby informed that the National Testing Agency has uploaded the Provisional Answer Keys along with the Question Papers with Recorded Responses on the website <https://exams.nta.ac.in/CUREC/>
- 2) The candidates who have appeared in the examination and are not satisfied with the answer key, may challenge the same through online portal. The Challenges will not be accepted through any other medium.

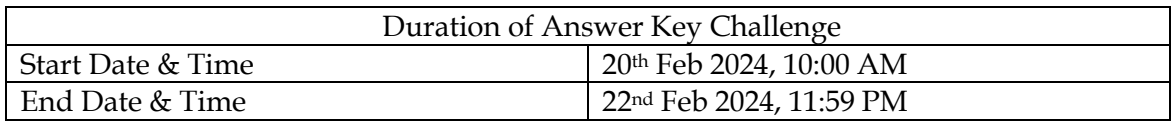

- 3) Key challenge without document proof and payment of requisite fee (**Rs.200 per question**) shall not be considered. Challenges made by the candidates will be verified by the panel of subject experts. If found correct, the answer key will be revised accordingly. Based on the revised Final Answer Keys, the result will be prepared. No individual candidate will be informed about the acceptance/non-acceptance of his/her challenge. The key finalized by the Experts after the challenge will be final and no further communication will be entertained.
- 4) The candidates are advised to keep visiting the NTA website https://nta.ac.in/  $\&$ <https://exams.nta.ac.in/CUREC/> for the latest updates. Candidates can call NTA Help Desk at 011- 69227700, 011- 40759000 for any queries or /clarifications.

 **Sd/- Director (Exams), NTA**

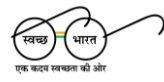

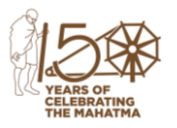

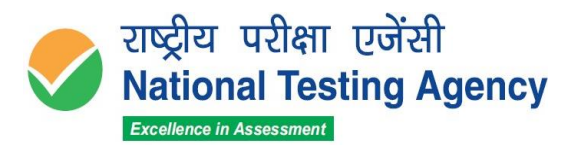

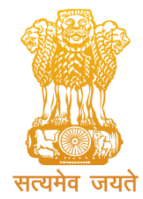

(उच्चत्तर शिक्षा विभाग, शिक्षा मंत्रालय, भारत सरकार के तहत एक स्वायत्त संगठन) (An Autonomous Organization under the Department of Higher Education, Ministry of Education, Government of India)

## **Procedure for Challenge of Answer Key(s)**

- 1. Please go to <https://exams.nta.ac.in/CUREC/>
- 2. Go the Link "Click Here to Answer Key Challenge"
- 3. Login with your Application Number and Date of Birth and enter Security Pin as displayed and press the Login button.
- 4. Click on "Candidates Previous Answer" for viewing your marked responses
- 5. To View & Challenge the Answer keys, click on the link "Challenge".
- 6. You will see Question IDs and Correct Answer Option in adjacent columns in sequential order.
- 7. The Dropped Questions are highlighted and are not for challenge.
- 8. If you wish to challenge the correct option to a corresponding Question ID provided in the answer key, you may select any one among the five check boxes given under the column `Options/Answer for Challenge'
- 9. After clicking your desired option, scroll down, upload supporting documents. For which you can select 'Choose File' and upload (all documents to be put in a single pdf file).
- 10. To save your challenge press the "Submit & Review Claims" button. A message on screen showing "Data Saved Successfully" shall pop up.
- 11. You will see a display of all the Question IDs and the corresponding chosen Option that you have challenged. Total amount to be paid shall also be displayed and a Button "Pay Now" to pay the fees.
- 12. Click on 'Pay Now' button & pay the required fees or in case you wish to modify the claims, click on 'Modify your Claims'.
- 13. After completing the process, you can see your Challenges displayed on the screen.
- 14. **Kindly Note: Be careful while matching the response as Answer Key is based on Question IDs & Option number.**
- 15. In case of any difficulty, please feel free to contact on 011-40759000.

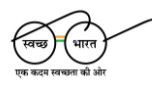

**हेल्पलाइन नंबर / Helpline Number: +91-11-40759000 वेबसाइट / Website www.nta.ac.in**

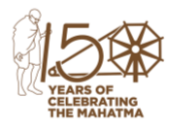